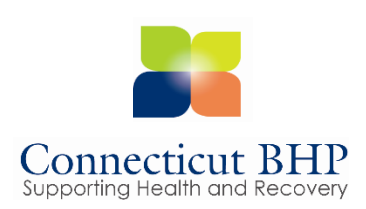

# **ProviderConnect ASD Registered Services User Manual**

# **Table of Contents**

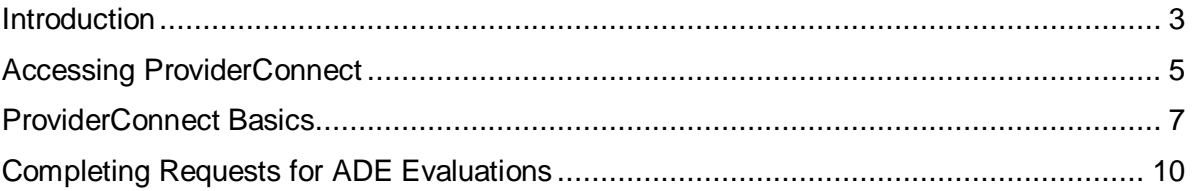

53

## <span id="page-2-0"></span>**ProviderConnect Introduction**

**Training Objectives**

**Introduction** The ProviderConnect application provides a variety of self-service functions to help providers access and view information about members and authorizations.

As a result of this training module, you will be able to:

- **Log** into ProviderConnect
	- Search for and view Member records
	- Complete a request for an ADE authorization
	- Save or print authorization details in the ProviderConnect application

÷

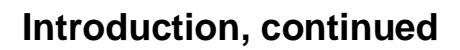

#### **Navigation Features** Throughout the ProviderConnect screens, navigation features are available to make it easier to move through the fields and screens. Below are a few basic features available.

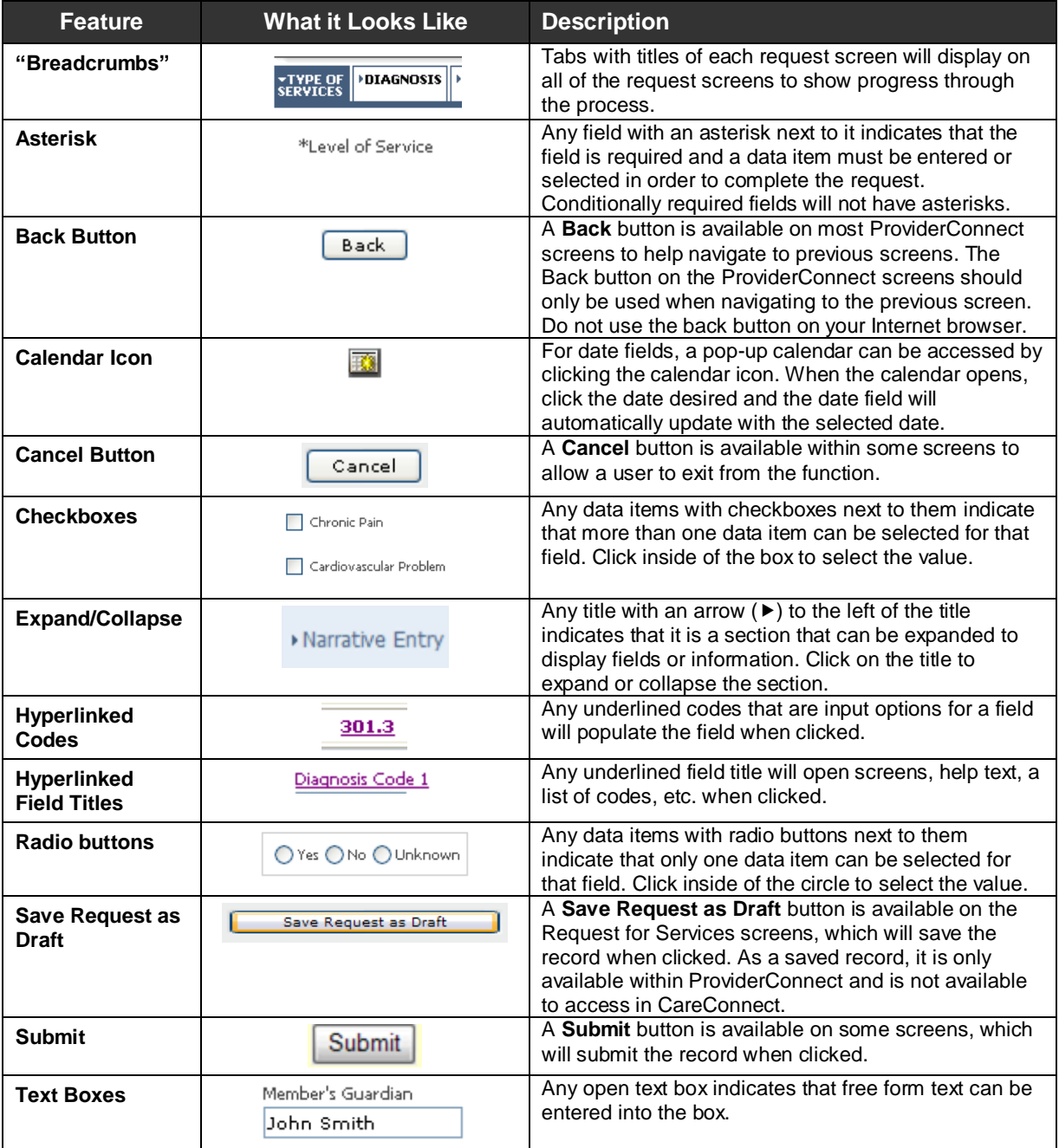

# **Accessing ProviderConnect**

#### Obtaining an ID and Password

To obtain a ProviderConnect login ID and password, you must complete the following steps.

- 1. Go to the CT BHP website at [www.CTBHP.com.](http://www.ctbhp.com/)
- 2. Click on the 'For Providers' button.

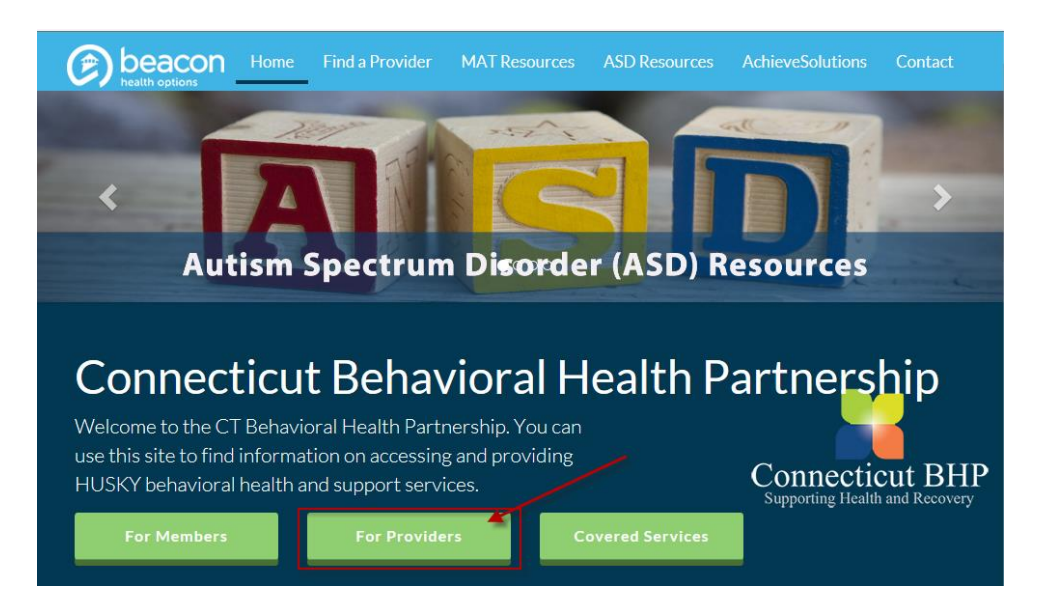

3. Under the forms section, click on the 'Online Services Account Request Form' hyperlink.

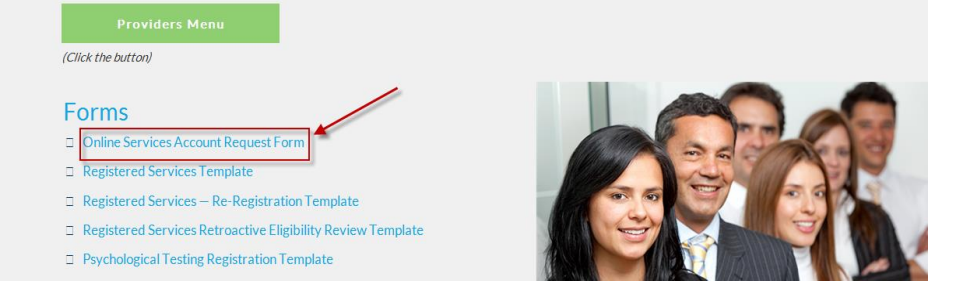

- 4. Complete the form and fax it back to the Provider Relations department at (855)750-9862. Completed forms can also be scanned and emailed back to Provider Relations at CTBHP@BeaconHealthOptions.com.
- 5. User ID's and passwords will be created within 48 hours. Once the ID and password are created, you will be sent an email with your ProviderConnect login details.
- 6. If you have any questions, feel free to contact the CT BHP Provider Relations department at 1-877-552-8247.
- **Overview** The ProviderConnect web application can be found on the CT BHP website:
	- 1. Go to [www.CTBHP.com.](http://www.ctbhp.com/)
	- 2. Click on the 'For Providers' button.

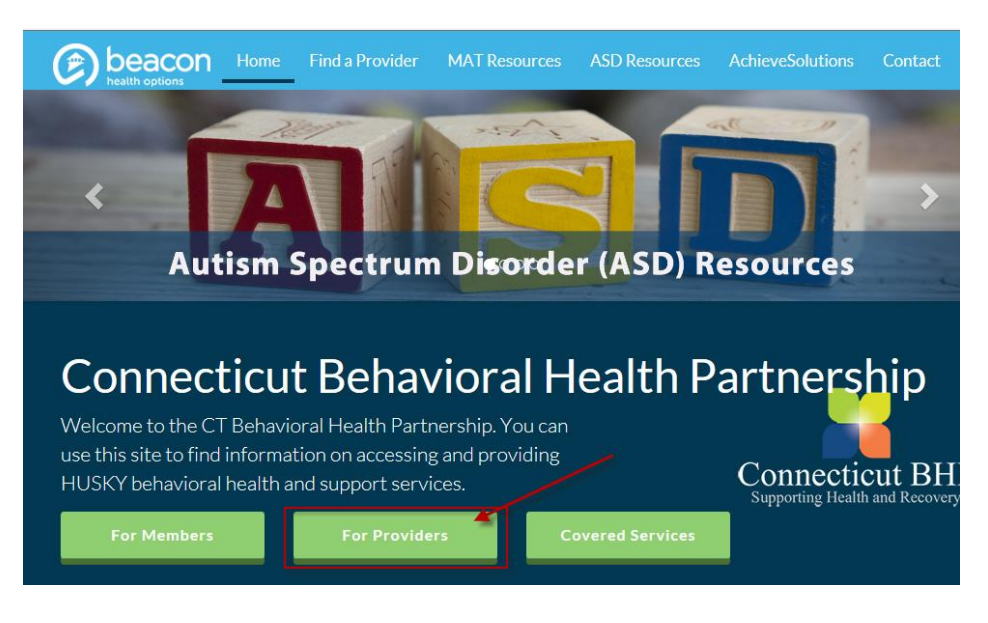

3. Click the 'Log In' button.

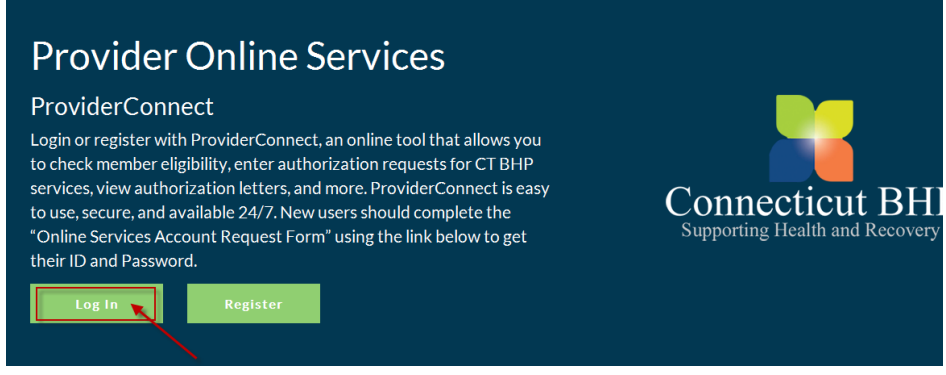

4. New users without an ID should refer to page 6, otherwise…

5. Enter your User ID and password, then click the 'Log In' button.

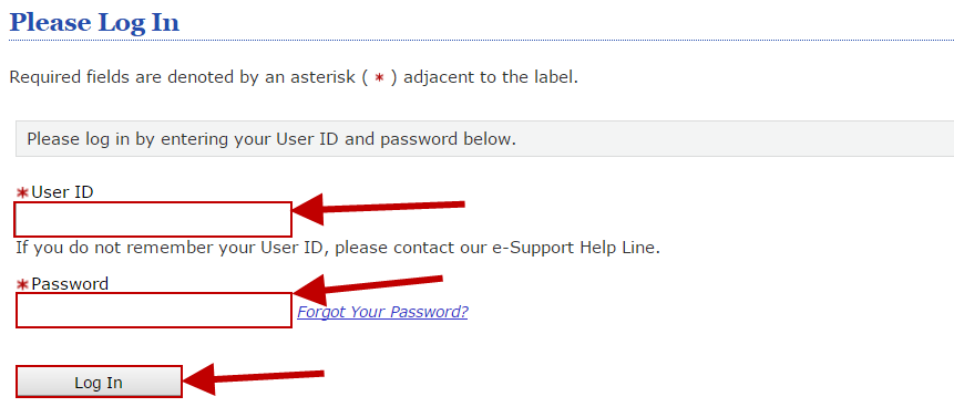

3. Accept the User Agreement to proceed to the home page.

### **ProviderConnect Basics**

**Searching for and Viewing Member Records** One function that is used often for various ProviderConnect functions is searching and viewing member records. Below are the key actions for completing this step. Any field with an asterisk indicates that the field is required.

> 1. Click **Specific Member Search** from the navigational bar or **Find a Specific Member** on the Home page

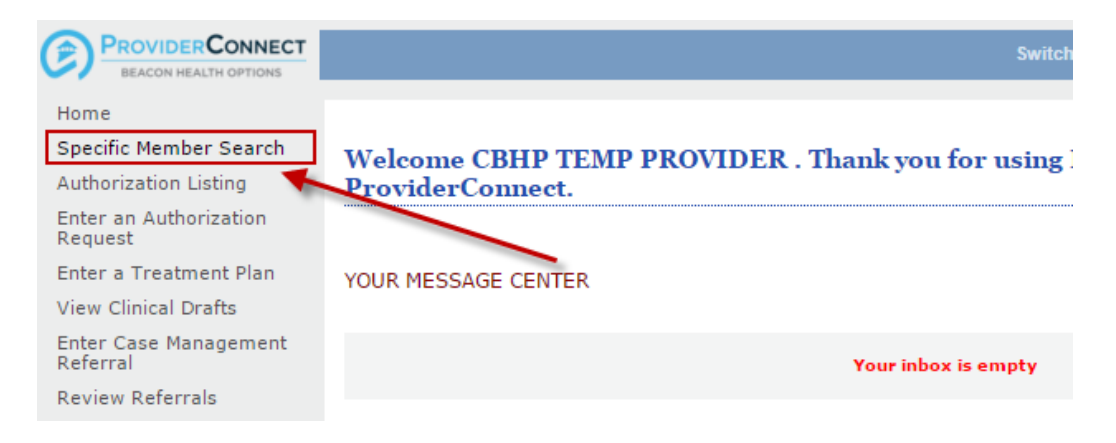

- 2. Enter values for the **Member ID** and **Date of Birth**
	- a. Note: The **As of Date (Member Eligibility Date)** will auto-populate with today's date. To search a previous eligibility date, users can enter a previous date.

### **Eligibility & Benefits Search**

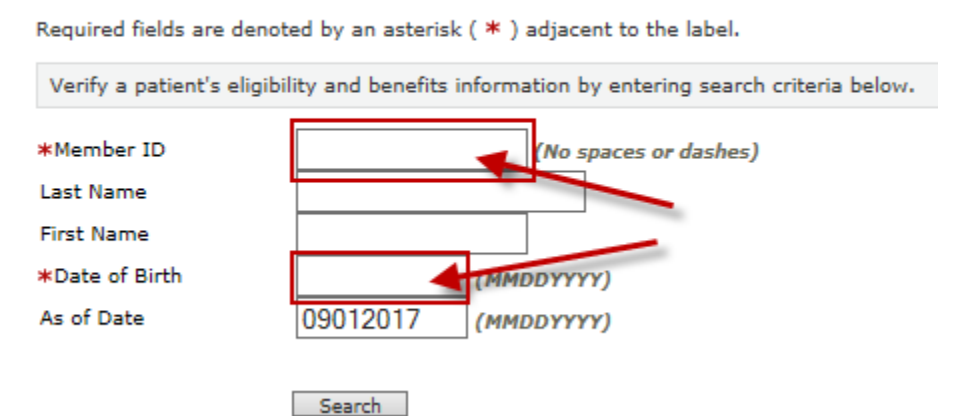

#### **ProviderConnect Basics, continued**

#### **Review the Member's details using the following tabs and buttons:**

- 3. **Demographics** (Displays basic member information (i.e. address, phone, etc.)
- 4. **Enrollment History** (Displays active and expired enrollment records for member
- 5. **COB** ("Coordination of Benefits" Display information on other insurance policies)
- 6. **Additional Information** ( Displays claims mailing address for the member)

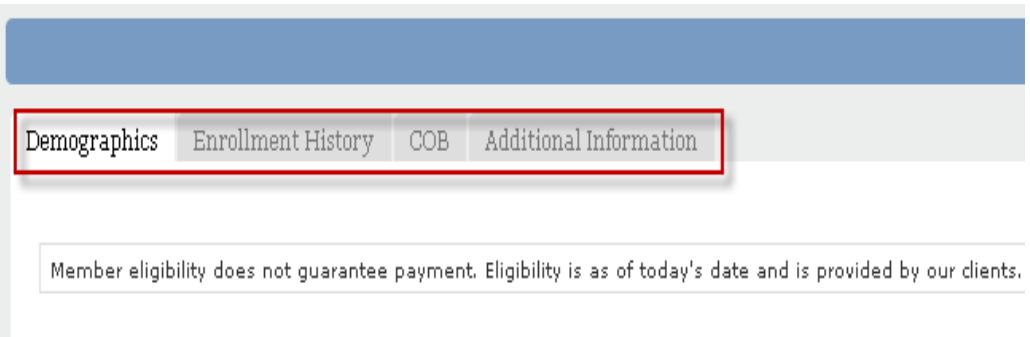

- 7. **View Member Auths** (Displays Member specific authorizations)
- 8. **Enter an Authorization** (Initiates the Request for Services process)
- 9. **View Clinical Drafts** (Display member specific Clinical Drafts)
- 10. **View Referrals** (For Residential/Group Home Providers Only)

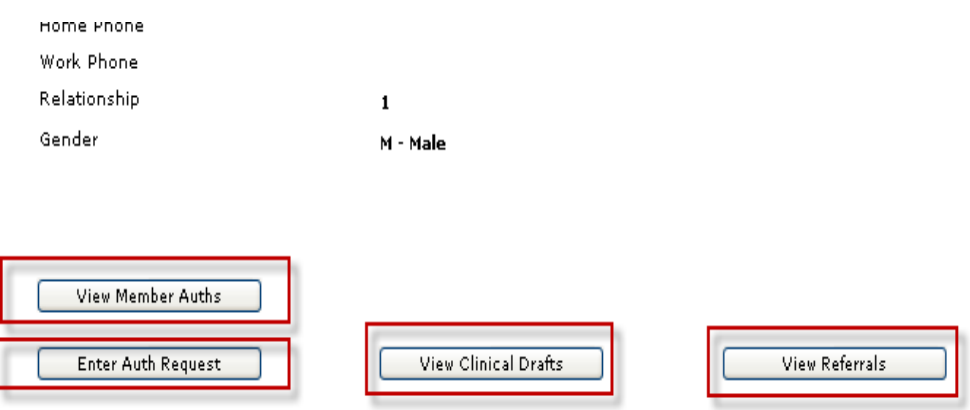

# <span id="page-9-0"></span>**Completing Requests for ADE Evaluations**

**Overview** ProviderConnect provides the ability for providers to complete requests for ADE Evaluations using an easy-to-follow workflow.

**Key Steps** The key steps for requesting ADE Evaluation authorizations include: 1. Initiate a Request for Authorization.

- 2. Locate the Member in the ProviderConnect system.
- 3. Complete the clinical screens and submit your request.

Details about each key step follow.

**Key Step 1: Initiate a Request for Authorization** The first key step is to initiate the request for authorization. This function is available on the ProviderConnect Homepage. The function can also be initiated when the Member record is located first and then the **Enter an Authorization Request** button is clicked.

> Below are the key actions for completing this step. Any field with an asterisk indicates that the field is required.

**1.** Click enter the **Enter an Authorization Request** link from either the left navigational or Home page of ProviderConnect

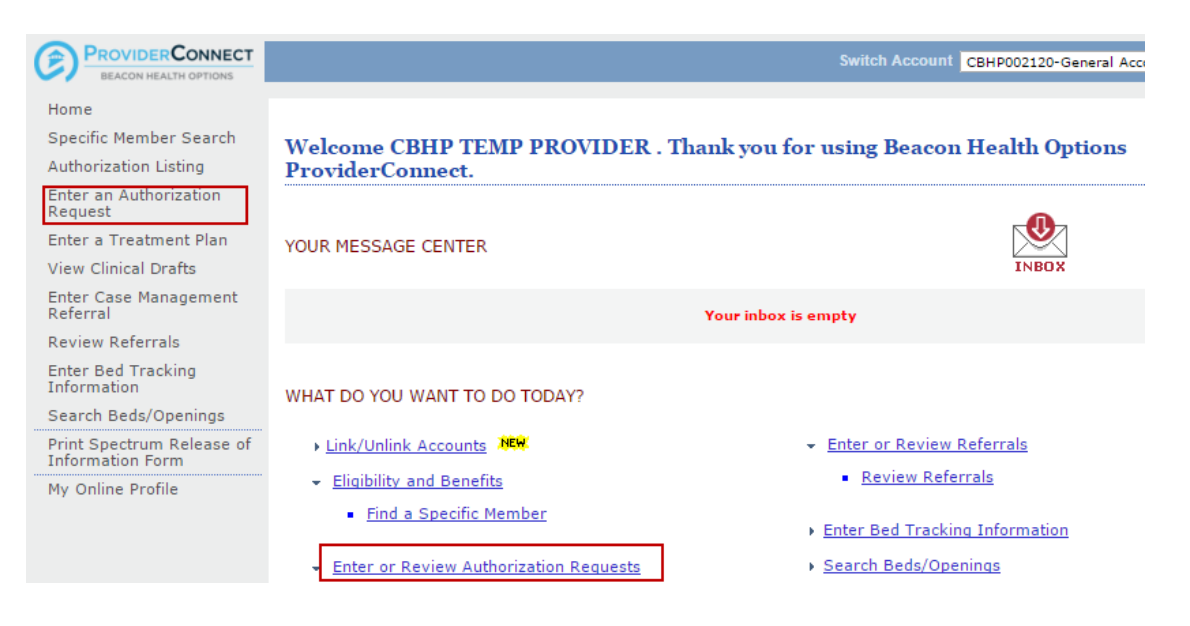

2. Review the Disclaimer and click the **Next** Button

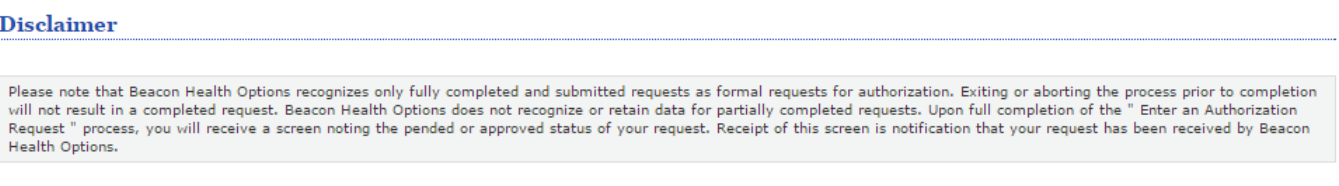

3. Search for the Member record by *entering the Member's Medicaid ID and Date of Birth (both fields are required)*. Then click **Search**.

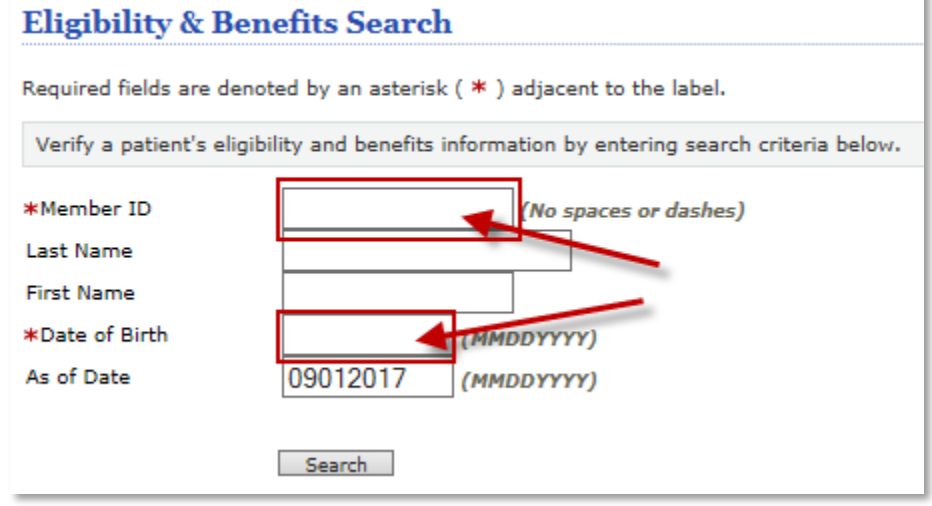

4. Click the **Next** button on the Member record to continue.

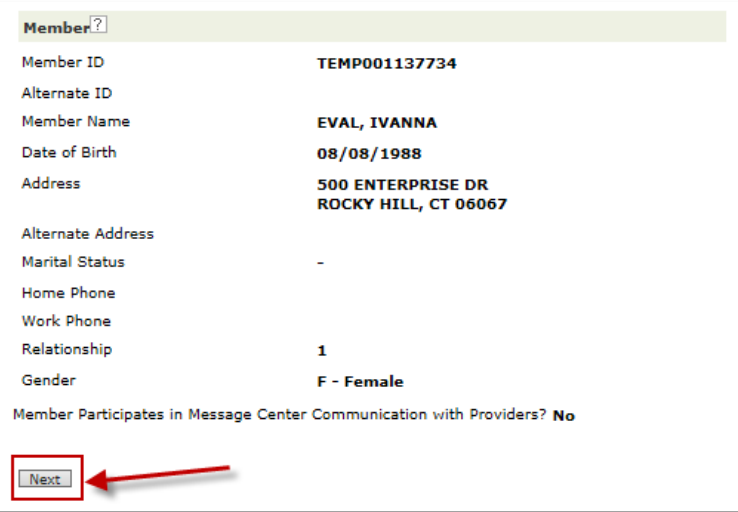

k

Next

- 5. The **Select Service Address** screen will display
- 6. Select the appropriate service address. Click the radio button next to the service address to select that record. The record that is selected will be attached to the request and authorization that will be created.
- 7. Click the **Next** button to continue.

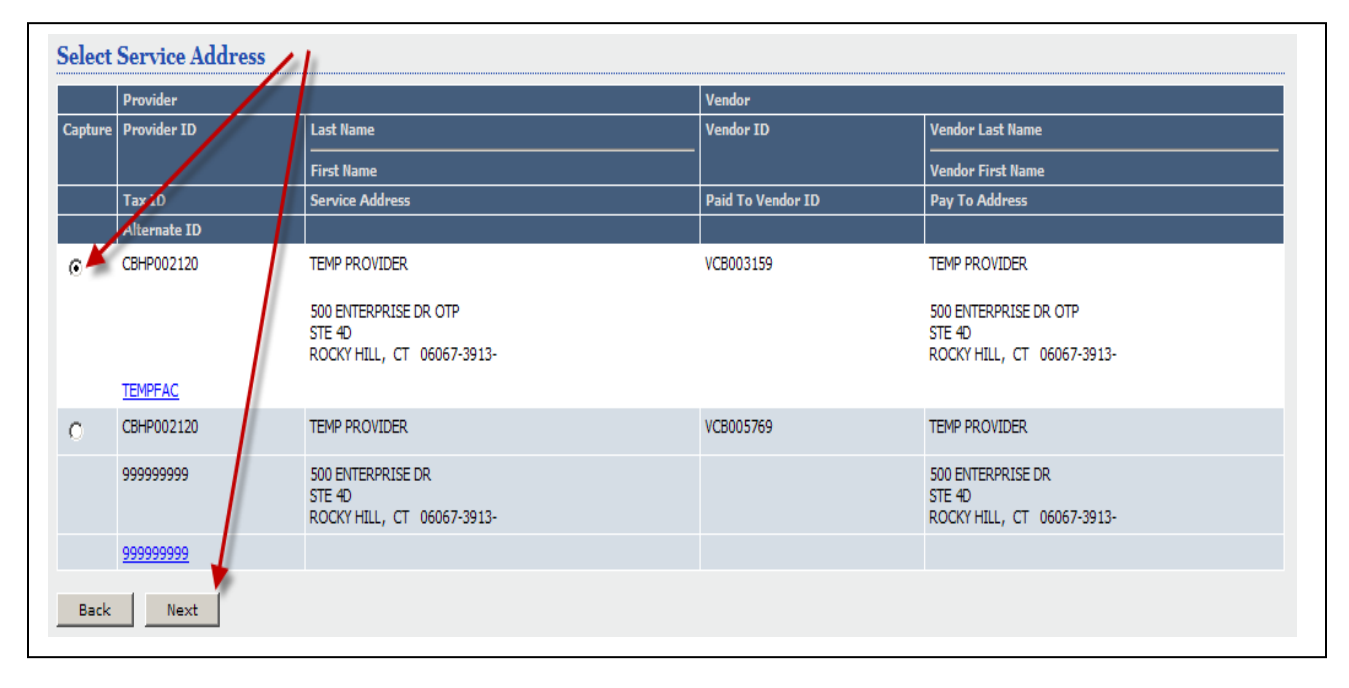

**Key Step 2: Complete the Requested Services Header Screen** The second key step is to complete the Requested Services Header Screen. On this page, you will enter the requested start date of the service and the specific level of care and service that is being requested. This screen displays for all types of requests. The information entered on this page determines which clinical screens will display and which authorization parameters will be applied to the request.

Any field with an asterisk indicates that the field is required.

1. Enter the **Requested Start Date** (The Requested Start Date is the date for the authorization to begin in order to cover all requested services).

**\*Please note: The Requested Start Date will prepopulate to today. Dates of service prior to today will require you to update the field.** 

- 2. Select the **Level of Service = Outpatient/Community Based**. (When the level of service is selected, the screen will update with the required fields specific to the level of service).
- 3. Select the **Type of Service = Mental Health.**
- 4. Select the **Level of Care = Outpatient.**
- 5. Select the **Type of Care = Diagnostic Assessment Level of Assessment**

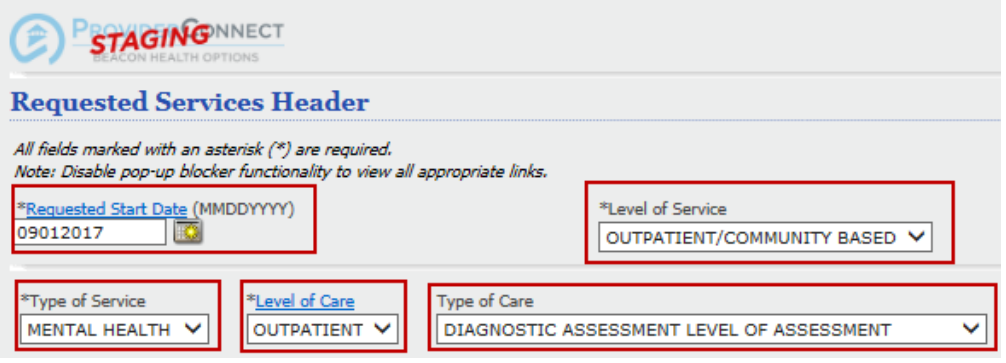

- 6. Attach a document *(the CT BHP does not require attached documents, users can proceed to step 7).*
- 7. Click the **Next Button** (A warning message will pop-up to confirm if you want to proceed without attaching a document. Click the **OK**  button to proceed.)

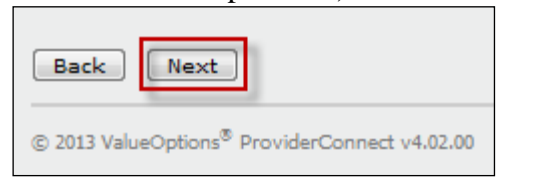

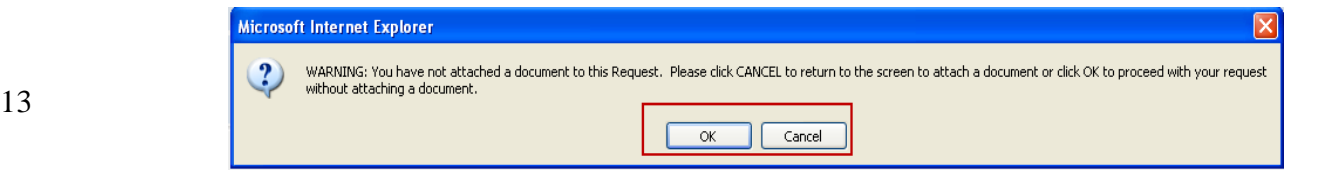

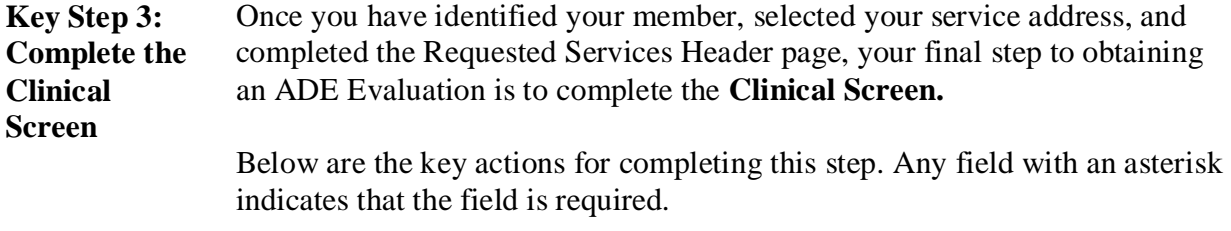

- 1. The first section that you need to complete on the clinical screen is the **Behavioral Diagnoses** section. This section requires at least one diagnosis to be entered, but there are 4 additional fields available to enter additional behavioral diagnoses. We recommend completing this section using two possible methods.
- a) **Using the Diagnosis Code Text Box:** If you know the diagnosis code that you would like to use, simply type it into the Diagnosis Code 1 box. If this code is available in the ProviderConnect database, the Diagnostic Category 1 and Description fields should be automatically filled once the code has been entered.

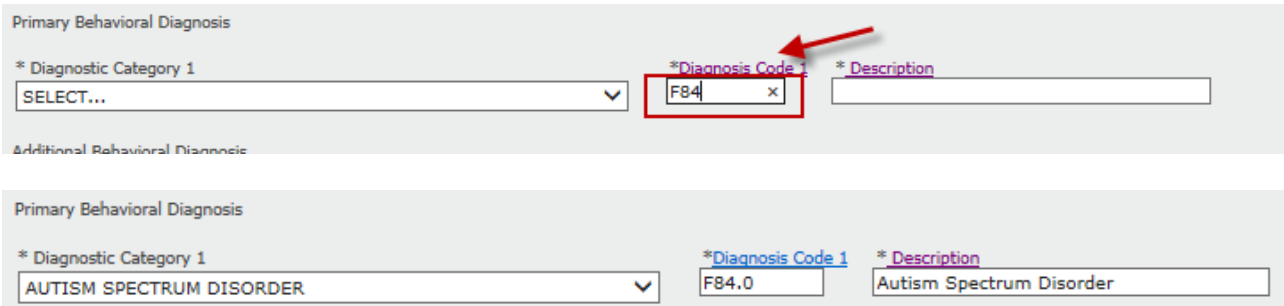

If you only know a part of the diagnosis code, you can type it into the Diagnosis Code 1 text box, then click on the Diagnosis Code 1 hyperlink above the box to get a list of all available codes that contain the partial code you entered. Simply click on the code hyperlink to complete this section.

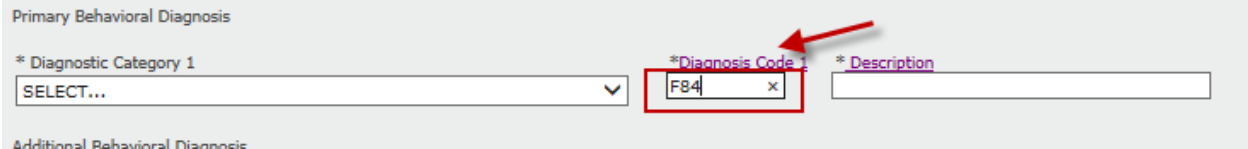

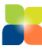

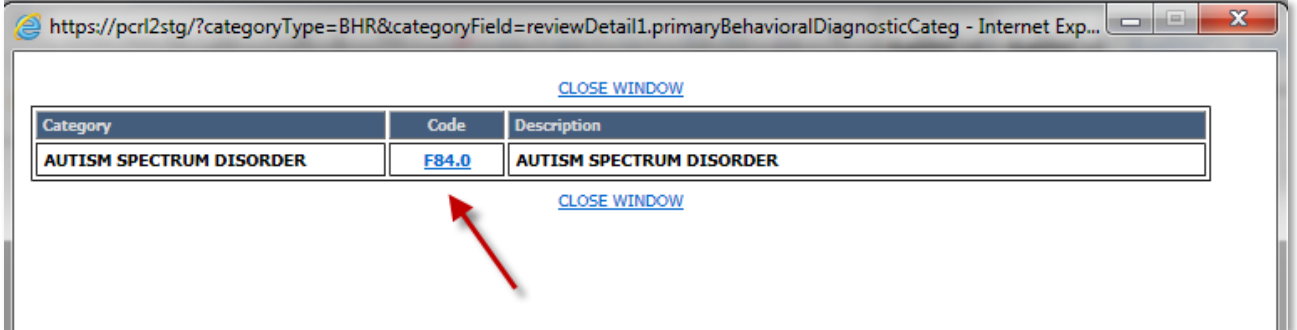

**B) Using the Description Text Box:** If you do not know the diagnosis code that you are hoping to use, you can use the Description text box to search for the appropriate code. Simply type in a partial description of the diagnosis you want to use, then click on the Description hyperlink above the box.

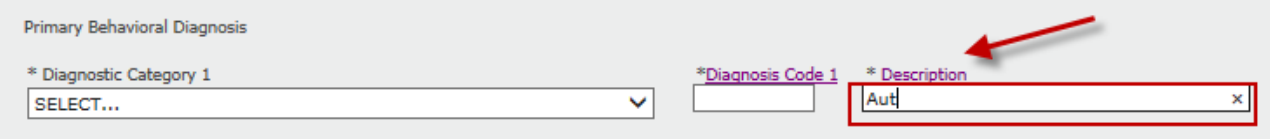

The diagnosis code popup window will appear. Click on the code that you would like to use and the ProviderConnect system will auto populate the diagnosis information into the Diagnostic Category, Diagnosis Code, and Description fields.

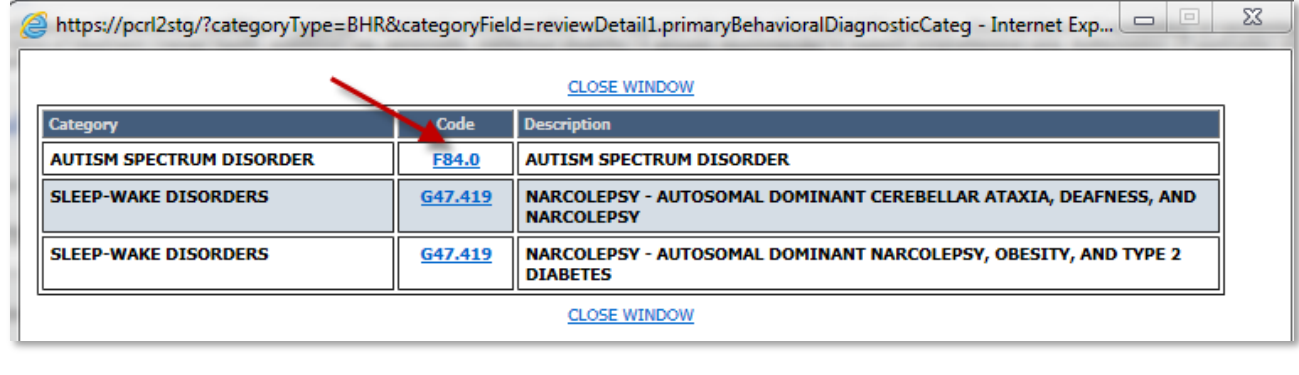

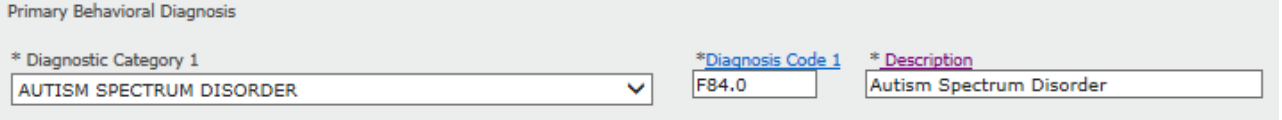

2) The next required section of this screen is the **Primary Medical Diagnosis** section. This is a required section. If you have a medical diagnosis that you would like to enter, you can follow the same steps as outlined in Step 1 above. You can search for all medical diagnoses by using the Diagnosis Code 1 or Description text boxes.

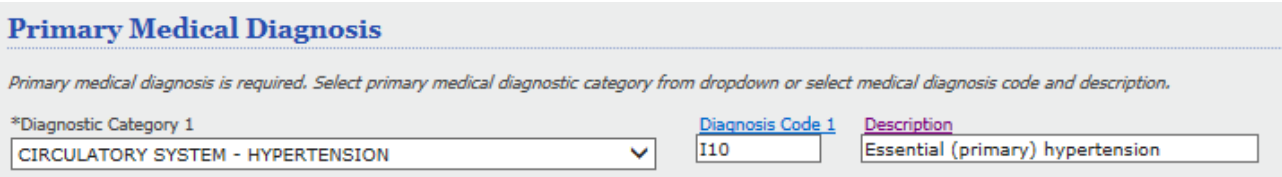

If you do not want to enter a medical diagnosis, you can also select 'None' or 'Other' at the bottom of the Diagnostic Category 1 dropdown menu.

#### **Primary Medical Diagnosis** Primary medical diagnosis is required. Select primary medical diagnostic category from dropdown or select i Diagnosis Code 1 \*Diagnostic Category 1 CONGENITAL DEFORMATIONS, MALFORMATIONS AND CHROMOSOMAL ABNORMALITIES DIGESTIVE SYSTEM - LIVER DIGESTIVE SYSTEM - OTHER EAR AND MASTOID PROCESS ENDOCRINE, NUTRITIONAL & METABOLIC - DIABETES MELLITUS ENDOCRINE, NUTRITIONAL & METABOLIC - OTHER ENDOCRINE, NUTRITIONAL & METABOLIC - THYROID EXTERNAL CAUSES OF MORBIDITY **EYE - BLINDNESS** EYE - OTHER GENITOURINARY SYSTEM - KIDNEY GENITOURINARY SYSTEM - OTHER **INFECTIOUS & PARASITIC - HIV** INFECTIOUS & PARASITIC - OTHER INJURY, POISONING & OTHER EFFECTS OF EXT CAUSES - OTHER INJURY, POISONING & OTHER EFFECTS OF EXT CAUSES - TBI MUSCULOSKELETAL SYSTEM & CONNECTIVE TISSUE NERVOUS SYSTEM - CHRONIC PAIN, OTHER NERVOUS SYSTEM - MIGRAINE, EPILEPSY, STROKE NERVOUS SYSTEM - MULTIPLE SCLEROSIS NERVOUS SYSTEM - OTHER NERVOUS SYSTEM - PARKINSONS, EPS PERINATAL PERIOD PREGNANCY, CHILDBIRTH AND THE PUERPERIUM RESPIRATORY SYSTEM - COPP, ASTHMA, EMPHYSEMA RESPIRATORY SYSTEM OTHER<br>SKIN & SUBCUTANZOUS TISSUE

SYMPTOME PASNE & ARNORMAL CLINICAL/LA

NONE 4 **UNKNOWN**  3) The final required section on the clinical screen is the **Social Elements Impacting Diagnosis.** This section features 13 checkboxes detailing different social elements that may impact this member's diagnosis. You need to select at least one of these checkboxes, but there are options for "None" or "Unknown" if needed. You may also select more than one checkbox if appropriate.

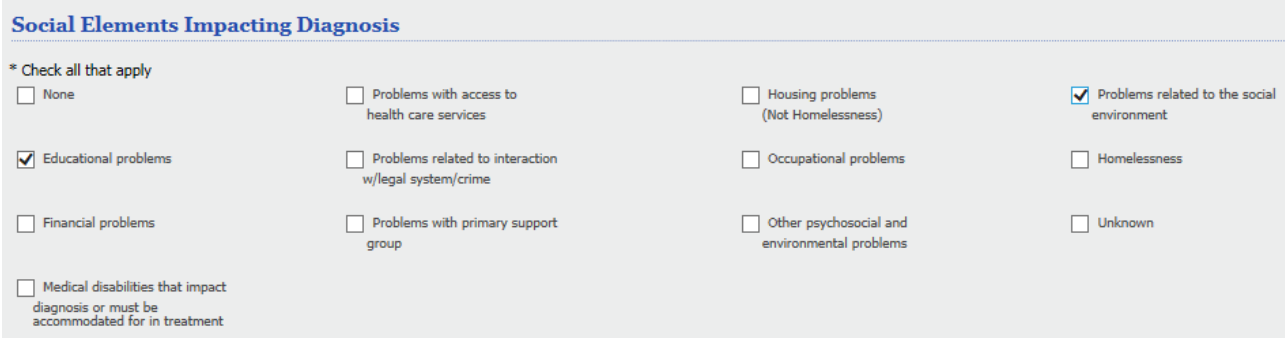

The **Functional Assessment** section is not required so once you complete the **Social Elements Impacting Diagnosis** section, simply click the 'Submit' button on the bottom of the page. This will direct you to the Confirmation Page.

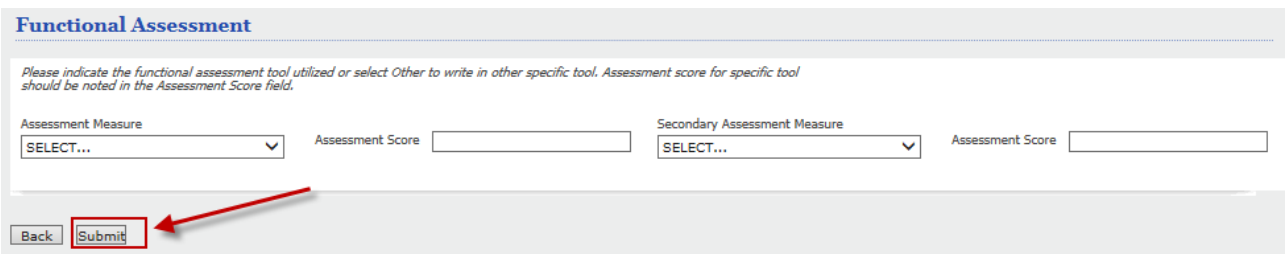

#### **The Confirmation Page:**

- 1. For ADE Evaluation authorizations, your requests will be "Pended" and sent for review by the CT BHP clinical department.
- **2.** At the bottom of the confirmation page, you have the options to either **Print the Authorization Result**, **Print the Authorization Request**, **Download the Authorization Request** or **Return to Provider Home.**

Please Note: You will only be able to print or save your authorization request from this screen. You can only access this screen once after you submit your authorization request. You must save or print your authorization information before leaving this page.

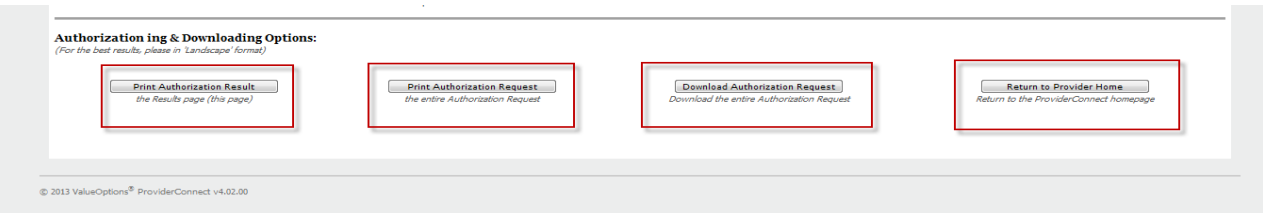